## 接続方法

- 1. 1つのポートをネットワークと接続します。
- 2. デフォルトのIPアドレス (Port1 : 192.168.0.1) を使用し、Webブラウザーかglobconより接続してください。(PC も同じIPグループ内に設定してください)。 Port 2はDHCPに設定されています。DHCPサーバー使用して接続も可 能です。

3つのネットワークポートは2つの内部ネットワークインターフェイス(NIC1 / NIC2)でマネージメントされます。Port 1はNIC 1に固定、Port2とPort3はNIC1 もしくは NIC2にアサイン可能です。

globconからはRAV.IOで設定します(Webブラウザの画面が別途開きます)。Webブラウザか ら直接の接続も可能です。

Webブラウザは(Google Chrome等、(IEは非推奨))でを使用してください。

globconからの接続は、

My Device > Discovery Methods > Ethernet をクリックすると、PRODIGYと RAV.IOを 確認できます。(こちらでIPアドレスの確認もできます)

RAV.IOを選択、Addをクリックして接続してください。ホーム画面に反映され、ダブルクリッ クすると以下のコントロール画面が立ち上がります。

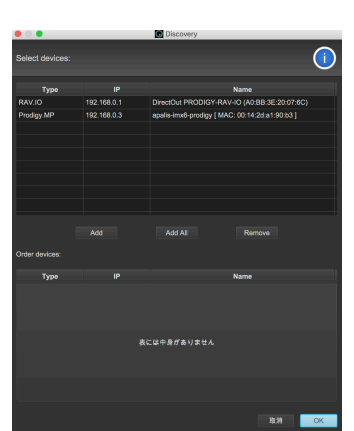

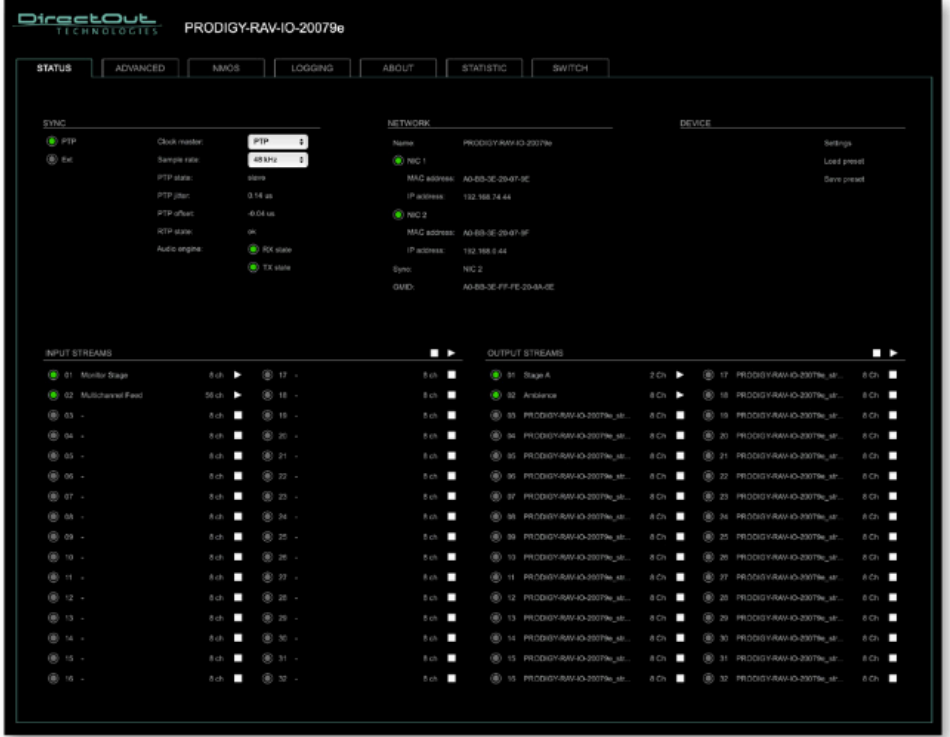

SYNC : シンクステータスの確認、クロック、I/Oのセッテイングはここで行います。 NETWORK : ネットワークの設定を行います。表示をクリックすると設定画面が開きます。 DEVICE : デバイスの情報、デバイスセッテイングをクリックするとアップデートなどが行えます。 EARS : Enhanced Automatic Redundancy Switching INPUT STREAM:インプットストリームの設定 OUTPUT STREAM:アプトプットストリームの設定 表示にはハイパーリンクが設定されています。クリックすると関連する設定画面が開きます。

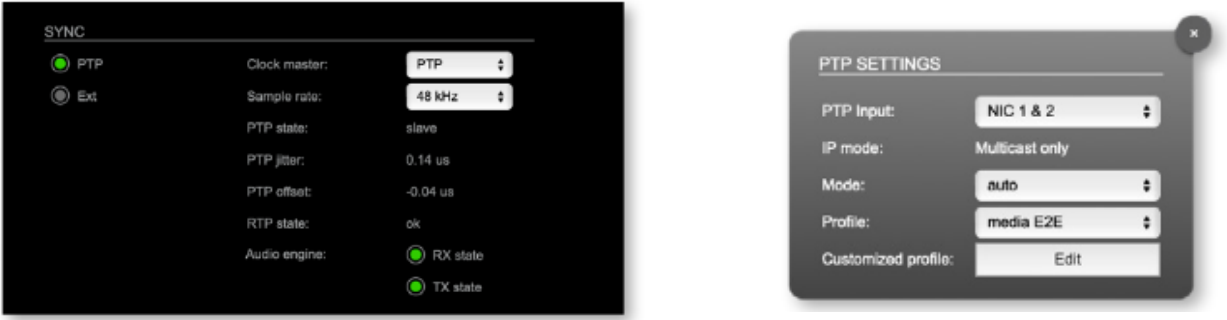

SYNCソースデフォルトは「PTP」です。PTPという表示をクリックすると、詳細ウィンドウが開きます。 PTP Inputの NIC1 & NIC2は、入力冗長を意味します。詳しい、設定は、Advanced-PTPセッテイングで行えます。 (DirectOut HPからダウンロードできる PRODIGY 英文マニュアルをご参照ください)

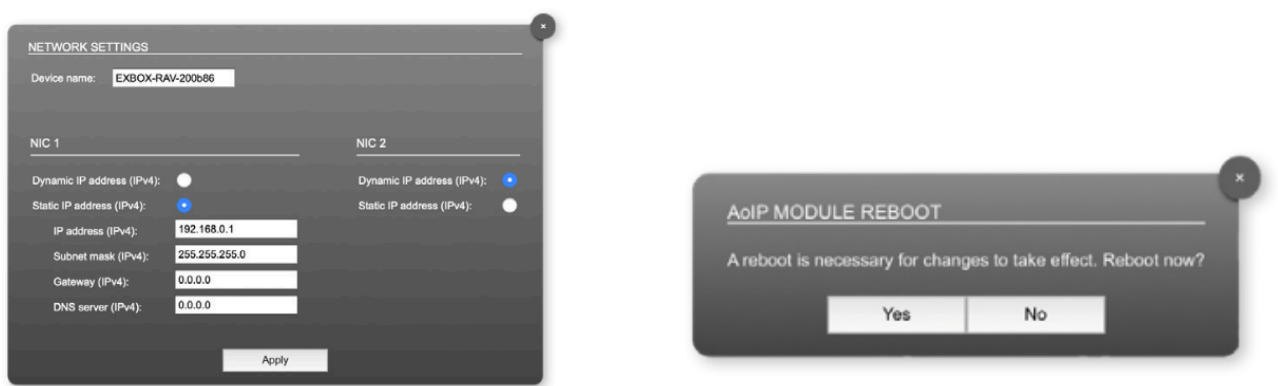

STATUSタブ内、NETWORK項目内のハイパーリンクをクリックすると、NETWORK SETTINGが開きます。NIC1と NIC2がそれぞれ設定できます。IPアドレスを変更した場合、Applyをクリックして、モジュールの再起動をおこなって ください。

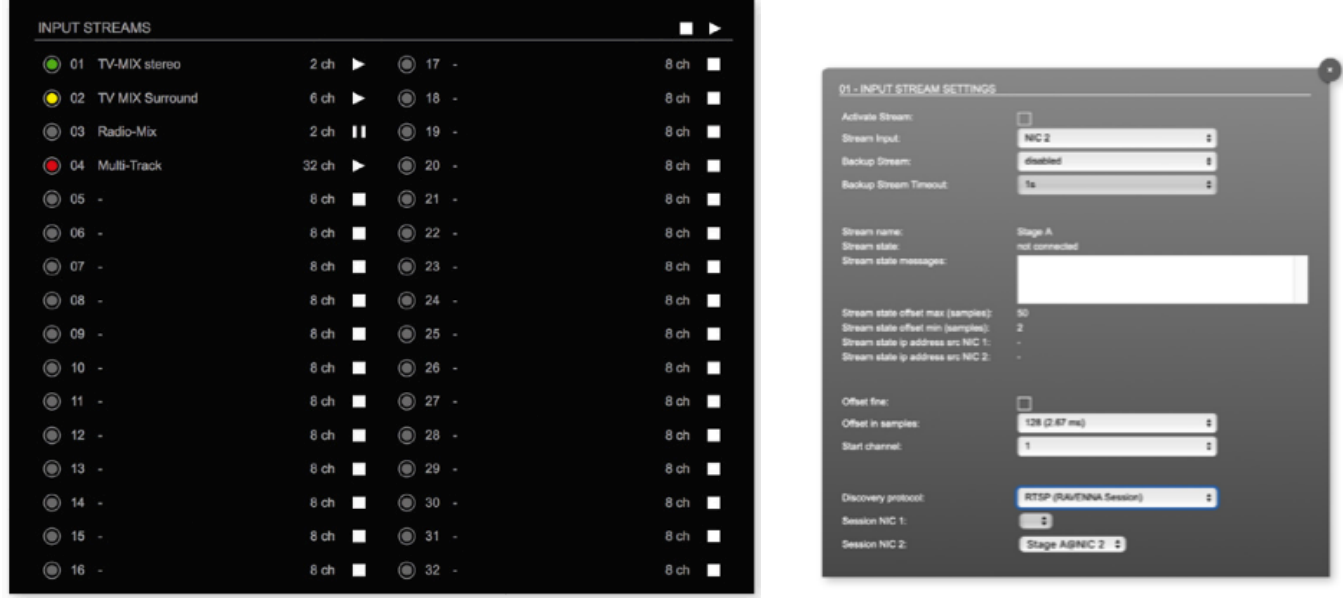

インプットストリーム

最大32の入力ストリームを受信できます。各ストリームは、'RAVENNA session' (SDP = Session Description Protocol) で組み立てられます。こちらを設定すると、オーディオデータの受信を開始します。 Stream Inputで NIC1 / NIC2 の受信かを選べます。受信したいストリームを選択してください。

「Start channel」を設定してオーディオマトリクスのチャンネル割り当てをおこなってください。 例えば、「3」と設定して、2chを有するストリームを受信した場合、ルーティングマトリクスの3chと4chに受信した チャンネルが割り当てられます。

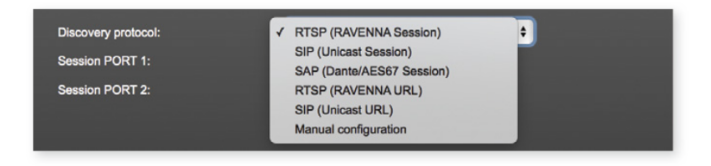

Discovery protocolでRTSPを選択すると、 Ravenna Sessionを受信します。その他、SIPやSAP など様々なプロトコルに対応しています。

<TIPS>

▶=ストリーム有効(ストリームを有効にしたい場合は、クリックして▶にしてください)

■ =ストリーム無効

Backup Streamはそのストリームに障害が起こった時、定められてたTimeoutで切り替わります、 01-32 :緑●/データ受信、 黄●/1ポートからデータ受信(入力冗長)、赤●/データ未受信(ストリームはアクティブ)。

### **Status - Output Streams**

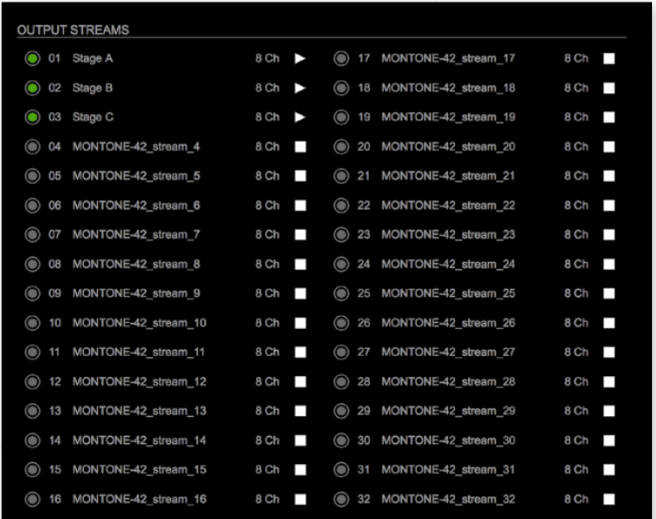

#### 01 - OUTPUT STREAM SETTINGS icuvate Stream<br>Stream Output: **PORT 1 & 2**  $\rightarrow$ Stage-A п RTP payload ID: 98 48 (1.00 ms)  $\overline{\cdot}$  $L24$ ⊋  $\overline{\cdot}$ Number of chang **I**a  $\overline{\bullet}$ PORT<sub>1</sub> PORT<sub>2</sub> RTP dst port 5004 RTP dst port: 5004 RTCP dst port RTCP dst por 5005 5005 Dst IP address (IPv4): 239.69.1.1 Dst IP address (IPv4): 239.2.0.1 Use SIP sen Use SIP serve rver URI SIP server URL

### アウトプットストリーム

最大32の出力ストリームをネットワークに送信できます。Streme Outputを指定し送信します。 各ストリームは、ストリームパラメータ(チャンネルやフォーマットなど)を含む、'session' (SDP = Session Description Protocol)で構成されています。

各ストリームに個別のストリーム名(ASCII)をラベリングすることができ、セットアップの編成時、そのラベル名でス トリームを確認できます。ストリームが有効になると、データが送信が開始され、SDPデータが表示されます。 ウィンドウからコポーするか、http://<exbox-rav>/sdp.html?ID=<stream no.>.でダウンロード可能です ストリームは8ch単位で設定でき、Start Cahnnel でスタートチャンネルとNumber of cahnnels で、送信するチャン ネル数を選べます。

AES67 Streams と AMPTE2110-30/31 Stremsについては、DirectOut Webページの情報をご確認ください。 [Info - AES67 Streams,](https://www.directout.eu/download/info-aes67-stream-setup/?wpdmdl=7437&refresh=63c50c4c498ea1673858124) [Info - ST2110-30 Streams](https://www.directout.eu/download/info-st2110-30-stream-setup/?wpdmdl=7439&refresh=63c50c4c8d4f61673858124) 。どちらも [https://www.directout.eu/academy/](https://www.directout.eu/academy/documents/) [documents/](https://www.directout.eu/academy/documents/). よりご確認可能です。

#### **Output Stream Settings**

# NMOS 概要

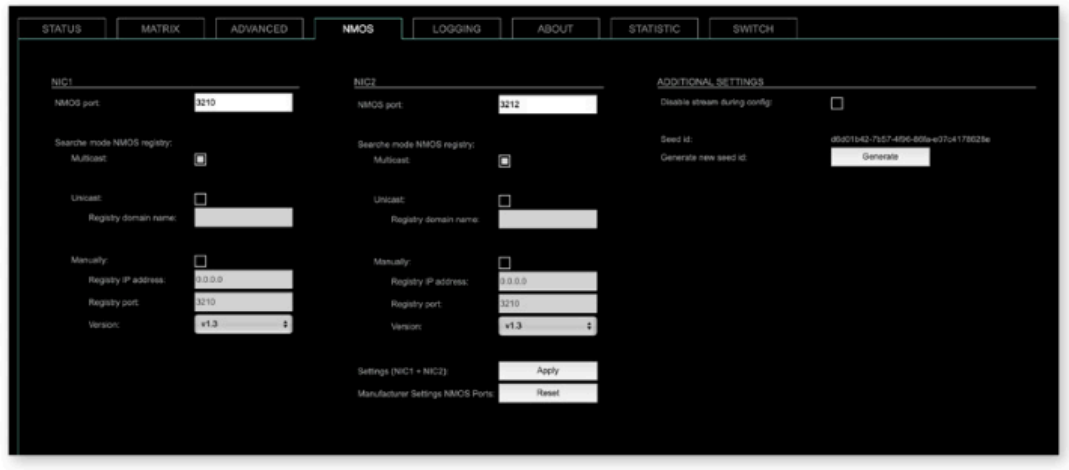

NMOSは、AMWA(Advanced Media Workflow Association)により開発された、業務用のネットワークメディアに 関連する仕組みです。NMOSのサポートは、最新のFWにアップデートが必要で、以下が仕様に基づき導入されています。

IS-04 Discovery & Registration IS-05 Device Connection Management

IS-04は、制御および監視アプリケーンがネットワーク上のリソースを見つけることを可能にします。 リソースには、ノード、デバイス、センダー、レシーバー、ソース、フローが含まれています。 IS-05はメディア・ノードを接続するトランスポート独立型の方法を提供します。

詳しい情報は ><https://specs.amwa.tv/nmos/>

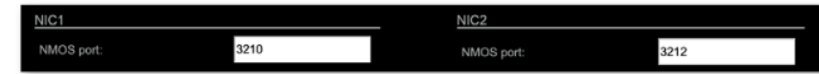

NIC1とNIC2のエントリーはデフォルトで設定されています。変更可能ですが、必ずしも必要ありません。 (変更後には再起動が必要です)

## 検索モード NMOS レジストリ

NMOS port NIC1 & NIC2

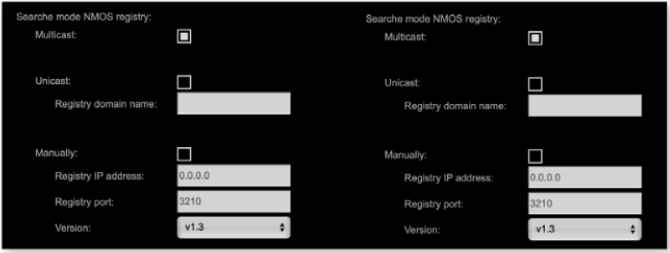

Multicast : mDNSを使用して、レジストリサーバを特定/接続します。 Unicast:DNS-SDを使用して、レジストリサーバーに接続します。 Registry domain name :レジストリサーバーの DNS リゾナブルドメイン名 Version : NMOS APIバージョン

# NMOS Additional setting

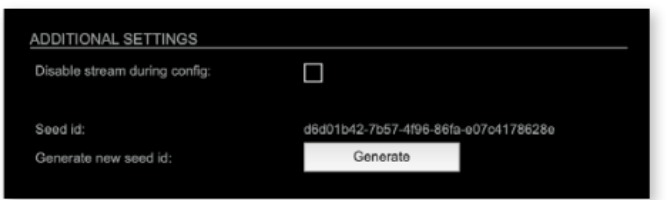

Disable stream during config :NMOS経由で設定が変更された時、ストリームを自動的に無効にして再度有効にす る(推奨)

Seed id:固有の識別子

Generate new seed id : 新しいSeed idを生成します。

# Switch

モジュールは、2つの独立したネットワークインターフェイスを 持っています(NIC 1 /NIC 2) Port1は、NIC1に割り当てられています。 Port2とPort3は「SWITCH」タブでNIC1または、NIC2に割り 当てることができます。 Port3を使用するには、SFPをONに設定してください。

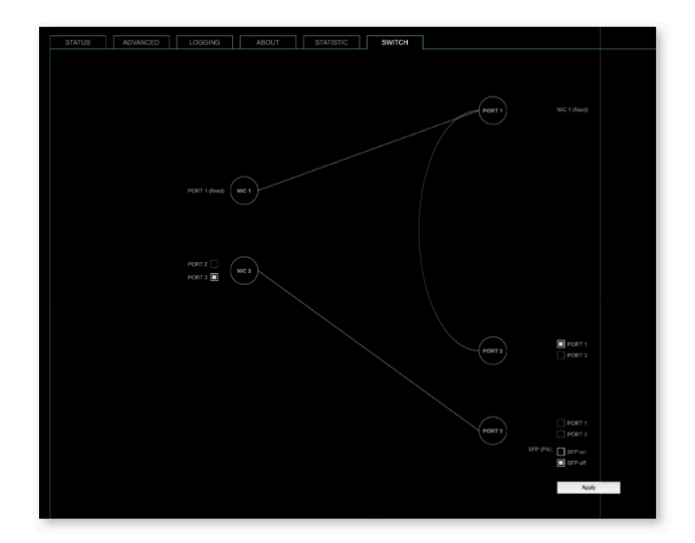

## ▼ 例

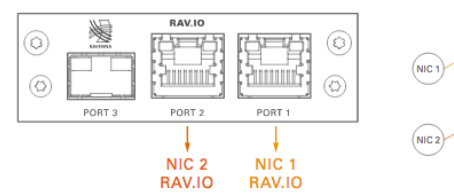

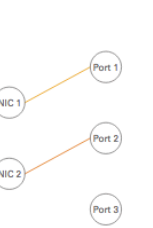

RAV.IO Audioとコントロール Port1と Port2 よりネットワークに接続されます。

RAV.IO Audio & Control via Port 1 and Port 2

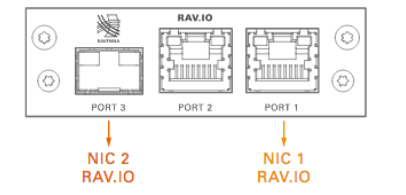

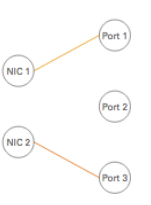

 $ext{1}$ 

NIC<sup>1</sup>

RAV.IO Audioとコントロール Port1と Port3よりネットワークに接続されます。

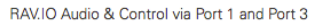

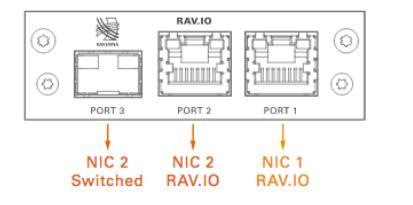

RAV.IO Audioとコントロール Port1と Port2 よりネットワークに接続されます Port3 は追加のイーサネットトラフィック

その他の例は、英文マニュアルをご参照ください。

RAV.IO Audio & Control via Port 1 and Port 2 Extra ethernet traffic via Port 3

# RAV .IO ファームウェアアップデート

アップデートはネットワーク経由で行います。 DirectOut ホームページ <www.directout.eu > の PRPDIGY製品ページより [ PRODIGY RAV.IO Firmware ] をダウンロードしてください。

STATUSのタブよりSETTINGをクリック、"Update"より、解凍した上記ファ イルを使用しアップデートを行ってください。 > ファイル名 例)

rav io hw 0 13 sw 0 16.update

アップデートを行う前にデータのバックアップ(Save Preset)を強くお勧めします。

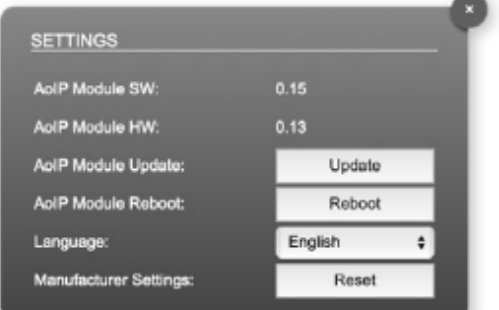

タックシステム2022.11